**Concert Strings Legacy Installation - Windows (Using WinRar)**

**Download all Concert\_Strings\_1 .rar files from your download list. Make sure you have 64GB space at your download location.**

**If you have WinRar:**

**From your windows explorer, navigate to the first .rar file named Concert\_Strings\_1.part01.rar**

**Then, right-click it, and choose "Extract Here":**

## D. Name **September**  $\triangle$  Onels saturation  $\triangle$ 87 Open R, Open with WinRAR € Extract files... Β/ € **Extract Here** B/ É Extract to Diamond\_Orchestra\ B/ Y Edit with Notepad++ B, Open with... B, Open on Mac Show in Finder Copy as path Restore previous versions Send to  $\blacktriangleright$ B/ Cut B/ Copy В/ Create shortcut B/ Delete B/ Rename В, Properties B/ **Service Contract**

## **WinRar will then prompt you:**

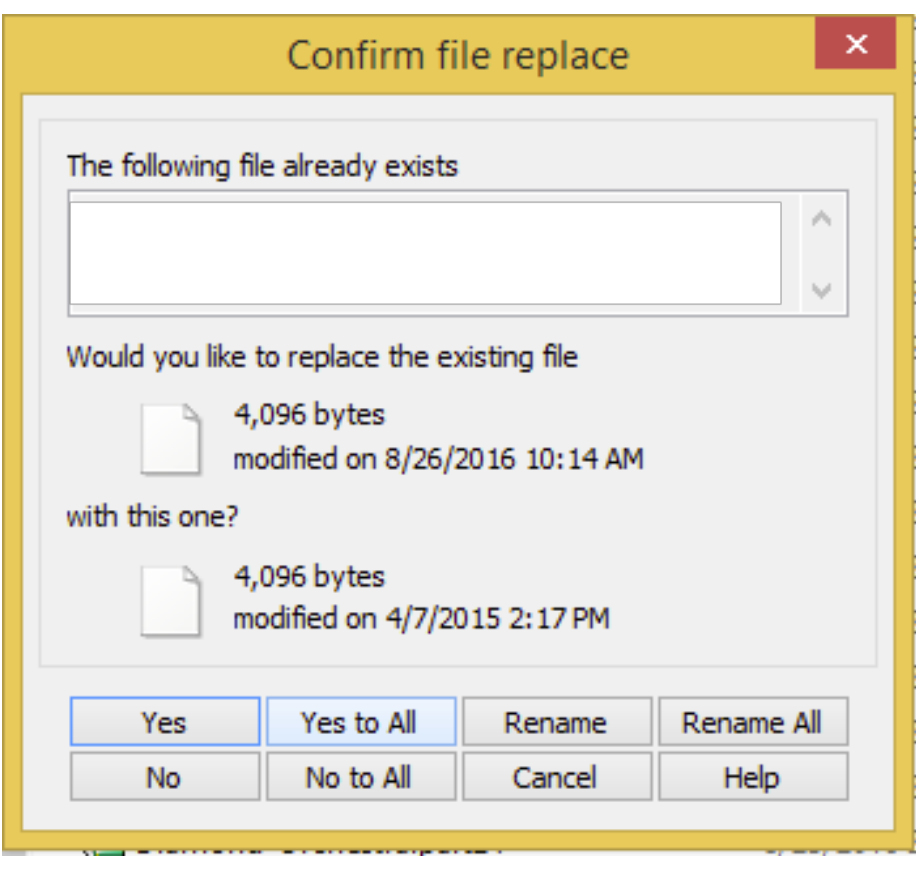

**Choose "Yes to All"**

**The entire Concert Strings Legacy Library will be extracted.**

**Once the extraction is complete, your Concert Strings Library folder will be located inside the same folder where your .rar files are:**

**You can move this Library folder anywhere you wish. Save the .rar files in the event of losing your extracted library.**

**This library requires the full version of Kontakt, NOT the free player version. The "Add Library"** 

**feature is not necessary, nor supported. Additionally, you do not need to authorize with Service Center.**

**To open an instrument, simply open any .nki file. First, launch Kontakt.** 

**There are 3 methods to open an instrument (.nki file):**

**1. Open a file from within Kontakt's file browser.**

**2. Use Kontakt's "Files" icon at the top of the Kontakt interface.** 

**3. Use Kontakt's Quick Load feature. (See Kontakt's tutorial for instructions on this feature.)**